## **Instrukcja Logowania z MFA**

- 1. Pierwsze logowanie po wdrożeniu MFA:
	- zaloguj się na platformę tak jak dotychczas, używając swojego loginu i hasła;

- po wprowadzeniu poprawnych danych logowania, zostaniesz poproszony o skonfigurowanie aplikacji typu Authenticator. W tym celu należy postępować zgodnie z poniższymi krokami:

- Pobranie aplikacji Authenticator:
	- o pobierz i zainstaluj aplikację Authenticator na swoim urządzeniu mobilnym (np. Microsoft Authenticator, Google Authenticator).
- Konfiguracia aplikacii:
	- o zaloguj się na platformie
	- o wybierz opcję konfiguracji MFA i wybierz metodę Authenticator.
	- o wyświetlony kod QR, należy zeskanować za pomocą aplikacji Authenticator.
- Skanowanie kodu QR:
	- o otwórz aplikację Authenticator na swoim urządzeniu mobilnym i zeskanuj kod QR wyświetlony na platformie.
- Wprowadzenie kodu:
	- o aplikacja Authenticator wygeneruje sześciocyfrowy kod. Wprowadź ten kod na platformie, aby zakończyć konfigurację.
- Potwierdzenie:
	- o po wprowadzeniu poprawnego kodu, aplikacja Authenticator będzie skonfigurowana jako metoda uwierzytelniania. Od tej pory, przy każdym logowaniu będziesz używać kodu generowanego przez aplikację Authenticator.

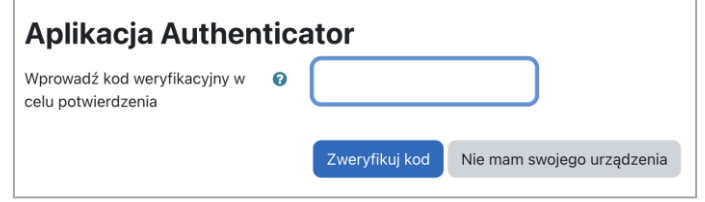

2. Po weryfikacji zostaniesz przeniesiony do strony głównej platformy.

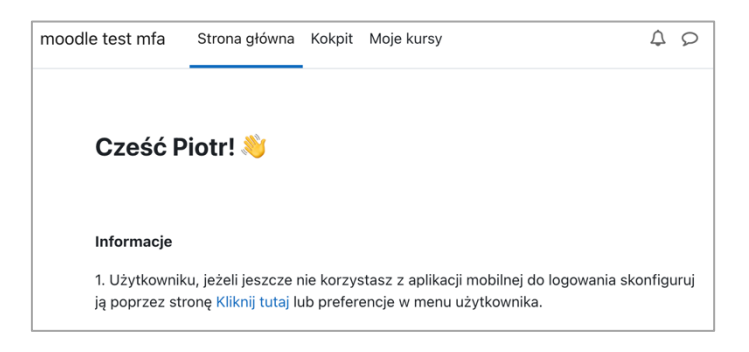

## **Przerwanie Procedury Logowania**

W sytuacji, kiedy przerwiesz procedurę logowania lub nie spełnisz warunków logowania MFA, przed wylogowaniem zobaczysz komunikat z informacją:

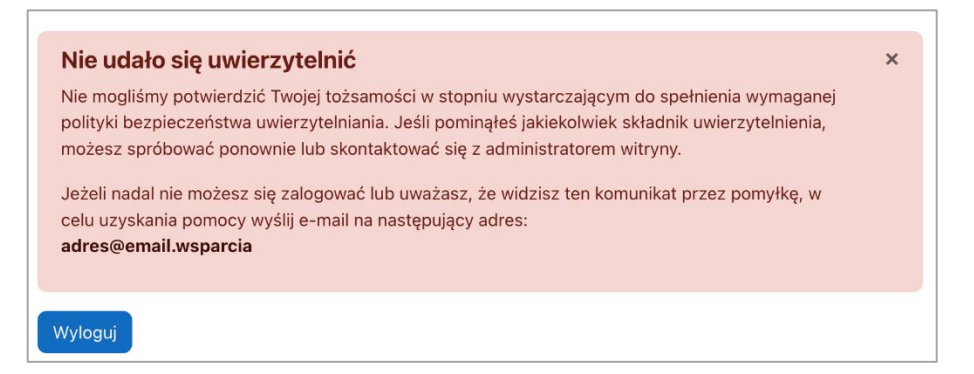

W przypadku zgubienia/zniszczenia telefonu, na którym użytkownik posiadał skonfigurowaną aplikację typu Authenticator, należy zgłosić ten fakt Menadżerowi Platformy.

## **Procedura zmiany hasła**

- 1. Wejście na stronę logowania: - kliknij na link "Zapomniałeś hasła".
- 2. Wprowadzenie nazwy użytkownika: - w polu poniżej "Wyszukaj po nazwie użytkownika" wprowadź nazwę użytkownika przypisaną do Twojego konta na platformie.
	- kliknij przycisk "Wyszukaj".

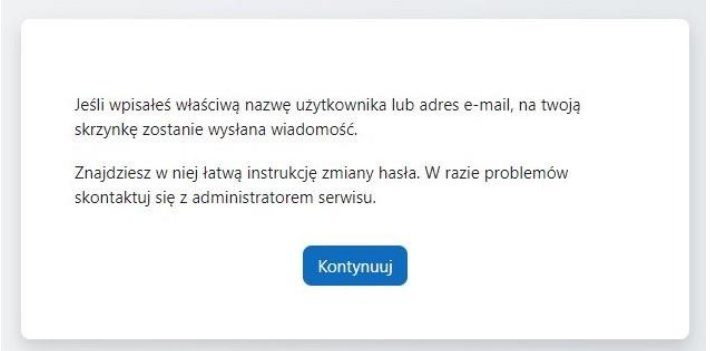

- 3. Otrzymanie e-mail z kodem weryfikacyjnym:
	- sprawdź swoją skrzynkę e-mail.
	- jeśli nie otrzymasz e-mail w ciągu kilku minut, sprawdź folder SPAM. W razie dalszych problemów, skontaktuj się z administratorem serwisu.
	- postępuj zgodnie z instrukcją otrzymaną w wiadomości e-mail.
- 4. Ustawienie nowego hasła:
	- wprowadź nowe hasło i potwierdź je, wprowadzając je ponownie.
	- kliknij przycisk "Zapisz zmiany".

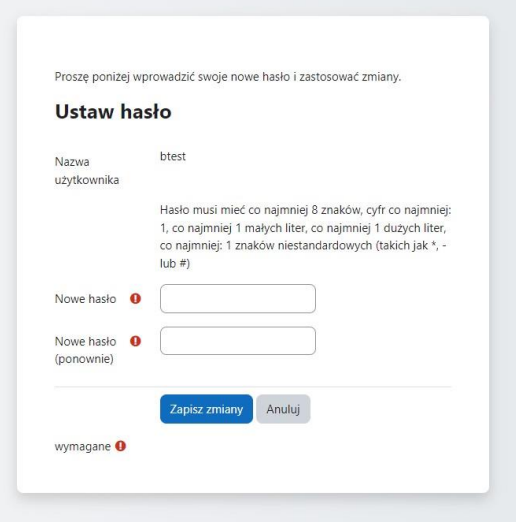

5. Potwierdzenie zmiany hasła:

- po poprawnym wprowadzeniu nowego hasła, zobaczysz komunikat potwierdzający zmianę hasła.

- twoje hasło zostało zmienione, żeby potwierdzić jego zmianę, aplikacja Authenticator wygeneruje sześciocyfrowy kod. Wprowadź ten kod na platformie, aby zakończyć konfigurację.

- możesz teraz zalogować się na platformę używając nowego hasła.

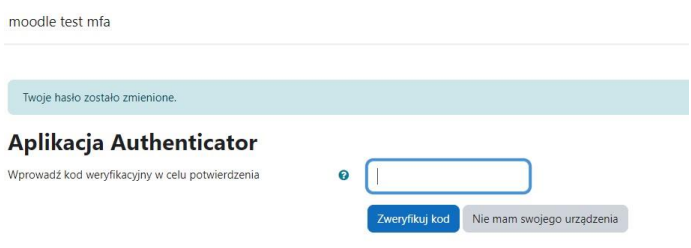